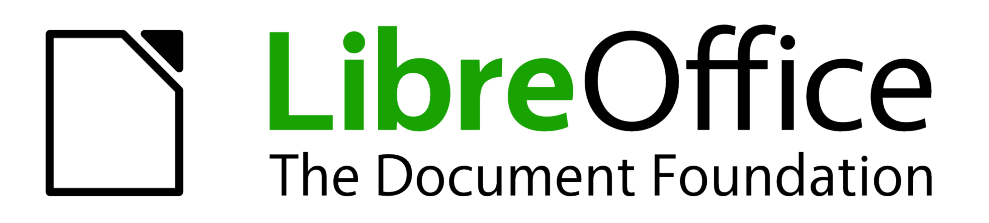

Guide du débutant

# *Chapitre 1 Introduction à LibreOffice*

# <span id="page-1-1"></span>**Copyright**

Ce document est Copyright © 2010–2012 par ses contributeurs tels que listés ci-dessous. Vous pouvez le distribuer et/ou le modifier sous les termes des licences GNU General Public License (*<http://www.gnu.org/licenses/gpl.html>*), version 3 ou ultérieure ou Creative Commons Attribution License (*<http://creativecommons.org/licenses/by/3.0/>*), version 3.0 ou ultérieure.

Tous les noms de marque à l'intérieur de ce guide appartiennent à leur propriétaire légitime.

#### **Contributeurs**

Ron Faile Jr. Jeremy Cartwright Jean Hollis Weber

#### **Traducteur**

Sophie Gautier (*[sophie.gautier@documentfoundation.org](mailto:sophie.gautier@documentfoundation.org)*)

Relecteurs : Pierre-Yves Samyn, Philippe Clément

#### **Retours**

Veuillez envoyer vos commentaires ou suggestions à propos de ce document à : *[discuss@fr.libreoffice.org](mailto:documentation@libreoffice.org)*

## **Remerciements**

Ce chapitre est basé sur le Chapitre 1 du *Getting Started with OpenOffice.org*. Les contributeurs à ce chapitre sont :

Thomas Astleitner Richard BarnesAgnes Belzunce Daniel Carrera Laurent Duperval Richard Holt Ian Laurenson Alan Madden Carol Roberts Iain Roberts Gary Schnabl Janet M. Swisher Jean Hollis Weber Linda Worthington Michele Zarri

## **Date de publication et version du logiciel**

Publié le 31 Janvier 2012. Basé sur LibreOffice 3.5.

## <span id="page-1-0"></span>**Note pour les utilisateurs Mac**

Certaines combinaisons de touches et éléments de menu sont différents sur un Mac par rapport à ceux utilisés sous Windows et Linux. Le tableaux ci-dessous donne les correspondances communes pour les instructions données dans ce chapitre. Pour une liste plus détaillée, veuillez vous référez à l'aide en ligne.

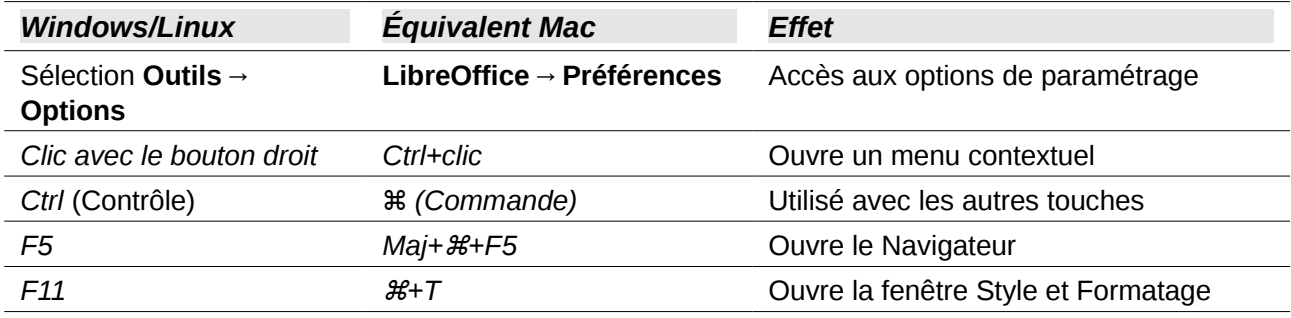

# **Contenu**

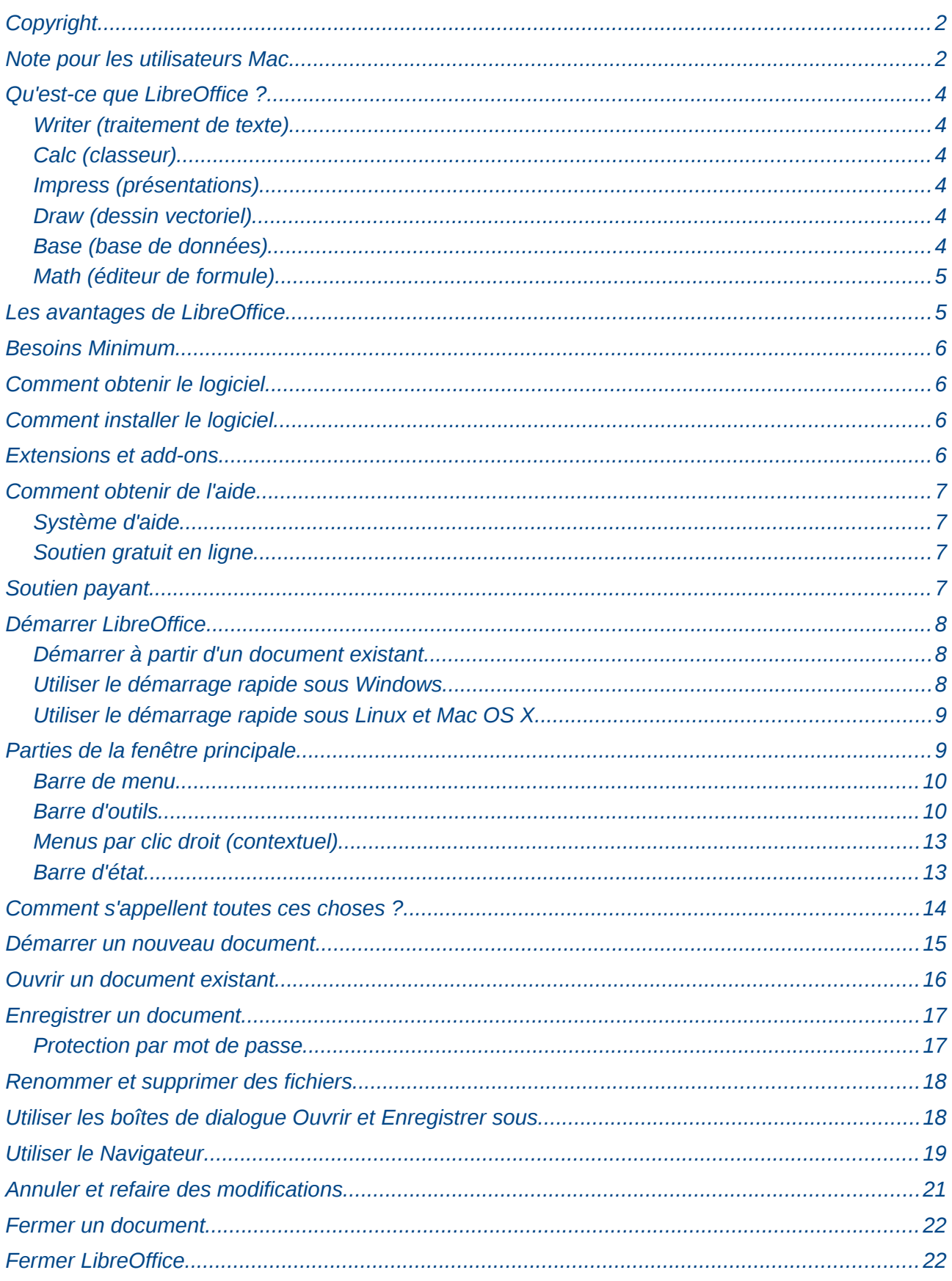

## <span id="page-3-5"></span>**Qu'est-ce que LibreOffice ?**

LibreOffice est une suite bureautique complète et disponible gratuitement. Son format de fichier natif est OpenDocument, un format standard ouvert qui est adopté par les gouvernements à travers le monde comme format de fichier requis pour la publication des documents. LibreOffice peut aussi ouvrir et enregistrer les documents dans de nombreux autres formats, incluant ceux utilisés par plusieurs versions de Microsoft Office.

LibreOffice inclut les composants suivants :

## <span id="page-3-4"></span>**Writer (traitement de texte)**

Writer est un outil aux fonctionnalités complètes permettant de créer des lettres, des livres, des rapports, des journaux, des brochures et autres documents. Vous pouvez insérer des images et des objets venant des autres composants dans les documents Writer. Writer peut exporter les fichiers au format HTML, XHTML, XML, Portable Document Format (PDF) Adobe et plusieurs versions des formats de fichier de Microsoft Word. Il se connecte également à votre client de messagerie.

## <span id="page-3-3"></span>**Calc (classeur)**

Calc possède tous les outils d'analyse, de diagrammes et d'aide à la décision que l'on peut attendre des classeurs actuels. Il inclut entre autres près de 300 fonctions financières, statistiques et mathématiques. Le gestionnaire de scénarios fournit une analyse « et si ? ». Calc génère des diagrammes 3-D et 2-D qui peuvent être intégrés dans d'autres documents LibreOffice. Vous pouvez également ouvrir et travailler avec les classeurs Excel et les enregistrer au format Excel. Calc peut exporter les classeurs au format PDF Adobe et HTML.

## <span id="page-3-2"></span>**Impress (présentations)**

Impress fournit tous les outils de présentations multimédias communs, tels que les effets spéciaux, les animations et des outils de dessin. Il intègre les outils graphiques avancés des composants Draw et Math. Les présentations peuvent être améliorées par l'outil de travail des polices et effets spéciaux de texte Fontwork ainsi que des clips vidéo et son. Impress est compatible avec le format de fichier PowerPoint et peut aussi enregistrer votre travail dans de nombreux formats graphiques, incluant Macromedia Flash (SWF).

## <span id="page-3-1"></span>**Draw (dessin vectoriel)**

Draw est un outil de dessin vectoriel qui peut produire du simple diagramme au diagramme de flux 3-D. Sa fonction de connecteur permet de définir vos propres points de connexion. Vous pouvez utiliser Draw pour créer des dessins à utiliser dans n'importe quel autre des composants LibreOffice et vous pouvez créer vos propres dessins et les ajouter à la Gallery. Draw peut importer les images dans la plupart des formats courants et les enregistrer dans plus de 20 formats incluant PNG, HTML, PDF, et Flash.

## <span id="page-3-0"></span>**Base (base de données)**

Base fournit des outils pour le travail quotidien sur les bases de données à partir d'une interface simplifiée. Il peut créer et éditer des formulaires, des rapports, des requêtes, des tables, des vues et des relations ainsi que gérer une base de données connectée de la même façon que dans les autres applications populaires de base de données. Base fournit de nombreuses fonctionnalités

telles que la possibilité d'analyser et d'éditer des relations à partir d'un éditeur graphique. Base incorpore HSQLDB comme moteur de base de données relationnelle par défaut. Il peut également utiliser dBASE, Microsoft Access, MySQL, ou Oracle, ou n'importe quelle base de données utilisant ODBC ou JDBC. Base fournit également la prise en charge d'un sous ensemble ANSI-92 SQL.

## <span id="page-4-1"></span>**Math (éditeur de formule)**

Math est l'éditeur de formule ou d'équation LibreOffice. Vous pouvez l'utiliser pour créer des équations complexes qui incluent des symboles ou des caractères non disponibles dans l'ensemble de caractères standards. Alors qu'il est habituel de créer des formules dans d'autres documents tels que Writer et Impress, Math peut aussi fonctionner comme un outil autonome. Vous pouvez enregistrer les formules dans le format standard Mathematical Markup Language (MathML) pour l'inclure dans les pages web et autres documents non créés par LibreOffice.

# <span id="page-4-0"></span>**Les avantages de LibreOffice**

Voici quelques uns des avantages de LibreOffice par rapport aux autres suites bureautiques :

- **Pas de coût de licence**. LibreOffice est gratuit pour tous tant pour la distribution que l'utilisation. Beaucoup des fonctionnalités qui sont disponibles pour un coût supplémentaire dans d'autres suites sous forme d'extensions (comme l'export PDF) sont disponibles par défaut dans LibreOffice. Il n'y a pas de coûts cachés maintenant ou dans le futur.
- **Open source.** Vous pouvez distribuer, copier et modifier le logiciel autant que vous le souhaitez dans le respect de la licence open source de LibreOffice.
- **Multi-platesformes.** LibreOffice fonctionne sur plusieurs architectures et de multiples systèmes d'exploitation tels que Microsoft Windows, Mac OS X et Linux.
- **Prise en charge des langues** étendue. L'interface utilisateur de LibreOffice est disponible dans près de 50 langues et LibreOffice fournit des dictionnaires d'orthographe, des synonymes et de coupure des mots dans plus de 80 langues et dialectes. LibreOffice fournit également la prise en charge à la fois des scripts complexes Complex Text Layout (CTL) et les scripts de gauche à droite Right to Left (RTL) (tels que Urdu, Hébreu, et Arabe).
- **Interface utilisateur homogène.** Tous les composants ont une apparence similaire les rendant facile à utiliser et acquérir.
- **Intégration.** Les composants de LibreOffice sont bien intégrés les uns avec les autres.
	- Tous les composants partagent le même dictionnaire orthographique commun ainsi que d'autres outils qui sont utilisés de façon homogène dans la suite. Par exemple, les outils de dessin sont disponibles dans Writer et on peut également les trouver dans Calc, de façon similaire mais avec des fonctions avancées dans Draw et Impress.
	- Vous n'avez pas besoin de connaître quelle application a été utilisée pour créer un fichier particulier. Par exemple, vous pouvez ouvrir un fichier Draw à partir de Writer.
- **Granularité.** Habituellement, lorsque vous modifiez une option, cela affecte tous les composants. Cependant, les options LibreOffice peuvent être paramétrées au niveau du composant et même au niveau du document.
- **Compatibilité de fichiers.** En plus du format natif OpenDocument, LibreOffice inclut des possibilités d'export PDF et Flash, ainsi que la prise en charge à l'ouverture et l'enregistrement d'un grand nombre de formats communs comprenant Microsoft Office, HTML, XML, WordPerfect et Lotus 1-2-3. Et à travers une extension fournie par défaut : la capacité d'importer et d'éditer des fichiers PDF et de créer des fichiers hybrides PDF/ODF.
- **Pas de verrouillage du vendeur.** LibreOffice utilise OpenDocument, un format de fichier XML (eXtensible Markup Language) développé comme un standard de l'industrie par OASIS (Organization for the Advancement of Structured Information Standards). Ces fichiers peuvent facilement être décompressés et lus par n'importe quel éditeur de texte et leur structure de développement est ouverte et publiée.
- **Vous pouvez vous exprimer.** Les améliorations, les correctifs et les dates de sorties sont fixés par la communauté. Vous pouvez joindre la communauté et avoir un impact sur le cours du développement du produit que vous utilisez.

Vous pouvez en lire davantage à propos de LibreOffice et The Document Foundation sur leurs sites web à *<http://www.libreoffice.org/>* et *<http://www.documentfoundation.org/>*.

# <span id="page-5-3"></span>**Besoins Minimum**

LibreOffice 3.x nécessite l'un des systèmes d'exploitation suivant :

- **Microsoft Windows** 2000 (Service Pack 4 ou supérieur), XP, Vista, ou 7
- **GNU/Linux** Kernel version 2.6.18 et glibc2 version 2.5 ou supérieure est requise
- **Mac OS X** 10.4 (Tiger) ou supérieur

Certaines fonctions de LibreOffice (assistants et le moteur de base de données HSQLDB) nécessitent que le Java Runtime Environment (JRE) 1.6.x ou ultérieur soit installé sur votre ordinateur. Cependant LibreOffice fonctionnera sans prise en charge Java, seules certaines fonctionnalités ne seront pas disponibles. Si vous avez un PC ancien et que vous n'avez pas besoin des fonctions nécessitant le JRE, vous pouvez le désactiver pour accélérer le chargement du programme.

Pour une liste détaillée des prérequis, voir le site LibreOffice, *[http://www.libreoffice.org/get](http://www.libreoffice.org/get-help/system-requirements/)[help/system-requirements/](http://www.libreoffice.org/get-help/system-requirements/)*.

# <span id="page-5-2"></span>**Comment obtenir le logiciel**

Le logiciel peut être téléchargé à partir de *[http://fr.libreoffice.org/](http://www.libreoffice.org/)*. Vous pouvez également télécharger le logiciel à partir d'un client Peer-to-Peer tel que BitTorrent, à la même adresse.

Les utilisateurs Linux trouveront LibreOffice inclus dans plusieurs des dernières distributions Linux (Ubuntu en est l'un des exemples).

## <span id="page-5-1"></span>**Comment installer le logiciel**

Les informations sur l'installation et le paramétrage de LibreOffice sur les divers systèmes d'exploitation pris en charge sont données ici : *<http://www.libreoffice.org/get-help/installation/>*.

## <span id="page-5-0"></span>**Extensions et add-ons**

Extensions et add-ons sont disponibles pour améliorer LibreOffice. Plusieurs extensions sont installées avec le programme et d'autres sont disponibles à partir du dépôt officiel des extensions, *<http://extensions.libreoffice.org/>*. Voir le chapitre 14, Personnaliser LibreOffice, pour plus d'informations sur la façon de les installer.

# <span id="page-6-3"></span>**Comment obtenir de l'aide**

Ce livre, les autres guides LibreOffice, le système d'aide en ligne et le système d'aide aux utilisateurs suppose que vous êtes familier avec votre ordinateur et ses fonctions basiques telles que démarrer un programme, ouvrir et enregistrer un fichier.

## <span id="page-6-2"></span>**Système d'aide**

LibreOffice vient avec un système d'aide étendu. C'est votre première ligne de soutien dans l'utilisation de LibreOffice.

Pour afficher le système d'aide complet, appuyez sur *F1* ou sélectionnez **Aide de LibreOffice** à partir du menu Aide. Vous pouvez choisir d'activer les infobulles et les infoballons sous **Outils → Options → LibreOffice → Général**).

Si les infobulles sont activées, placer le pointeur de la souris sur n'importe quelle icône affichera une petite étiquette contenant une courte explication sur la fonction de l'icône. Pour des explications plus détaillées, sélectionnez **Aide → Qu'est-ce que c'est ?** Et maintenez le pointeur au dessus de l'icône.

## <span id="page-6-1"></span>**Soutien gratuit en ligne**

La communauté LibreOffice ne développe pas seulement le logiciel mais fournit également une aide gratuite basée sur le volontariat. Les utilisateurs de LibreOffice peuvent bénéficier d'un support en ligne de la communauté à travers les listes de mail et les forums. Il y a également des sites web réalisés par des utilisateurs qui fournissent des tutoriels et de l'aide gratuite.

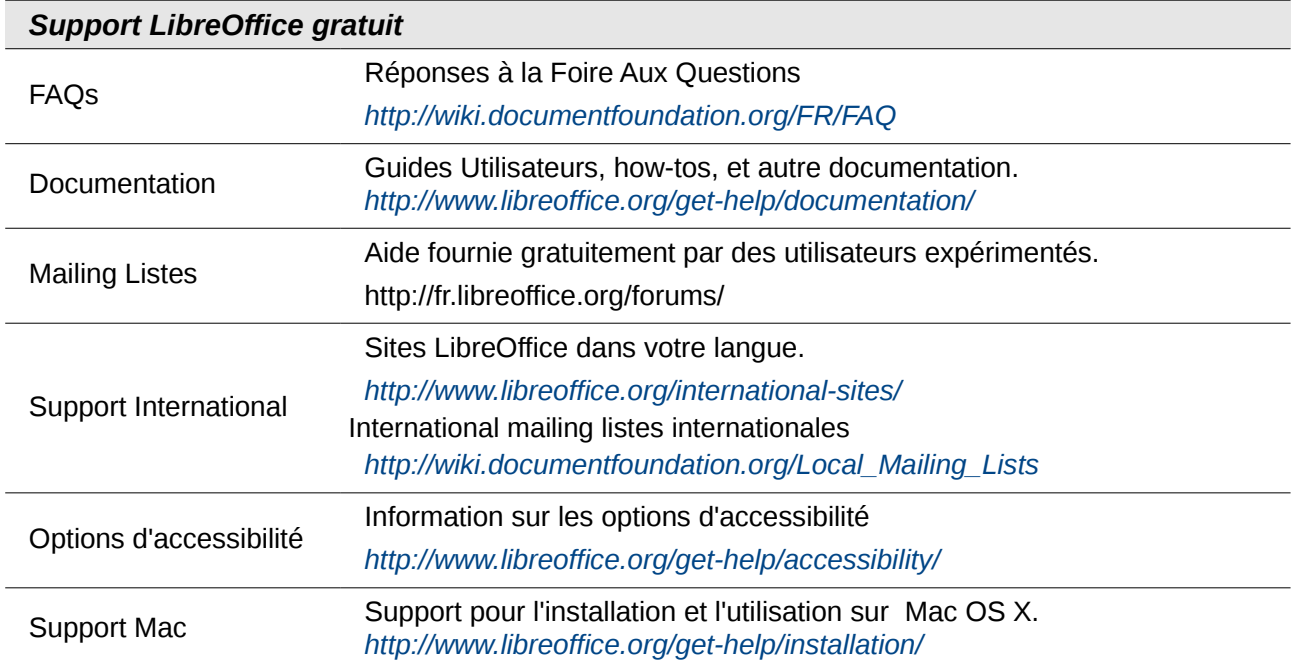

## <span id="page-6-0"></span>**Soutien payant**

Vous pouvez également acheter du support et de la formation payants. Des contrats de service peuvent être achetés auprès d'éditeurs ou de consultants spécialisés dans LibreOffice.

# <span id="page-7-2"></span>**Démarrer LibreOffice**

Le moyen le plus courant de lancer n'importe quel composant de LibreOffice est d'utiliser le menu système, le menu standard par lequel la plupart des applications sont démarrées. Sous Windows, il s'appelle le menu Démarrer. Sous GNOME, il s'appelle le menu Applications. Sous KDE, il est identifié par le logo KDE. Sous Mac OS X, c'est le menu Applications.

Lorsque LibreOffice a été installé sur votre ordinateur, dans la plupart de cas, une entrée de menu pour chaque composant a été ajoutée au menu système. Le nom exact et l'emplacement de ces entrées de menu dépendent du système d'exploitation et de l'interface utilisateur graphique.

## <span id="page-7-1"></span>**Démarrer à partir d'un document existant**

Vous pouvez démarrer LibreOffice en double cliquant sur le nom de fichier d'un document LibreOffice dans un gestionnaire de document tel que Windows Explorer. Le composant LibreOffice correspondant démarrera et le document sera ouvert.

#### **Note pour les utilisateurs Windows**

Si vous avez associé les types de fichier Microsoft Office avec LibreOffice, alors lorsque vous double cliquez sur un fichier **\*.doc** (Word), il s'ouvre dans Writer; **\*.xls** (Excel), il s'ouvre dans Calc et **\*.ppt** (PowerPoint), il s'ouvre dans Impress.

Si vous n'avez pas associé les types de fichier, alors lorsque vous double cliquez sur un fichier Microsoft Word, il s'ouvre dans Word (si Word est installé sur votre ordinateur), un fichier Excel s'ouvre dans Excel et un fichier PowerPoint dans PowerPoint.

Vous pouvez utiliser une autre méthode pour ouvrir les fichiers Microsoft Office dans LibreOffice et enregistrer dans ces formats à partir de LibreOffice. Voir ["Ouvrir un document existant"](#page-15-0) page [16](#page-15-0) pour plus d'information.

## <span id="page-7-0"></span>**Utiliser le démarrage rapide sous Windows**

Le Démarrage rapide est une icône qui est placée dans la barre d'état du système Windows au démarrage du système. Elle indique que LibreOffice a été chargé et est prêt à être utilisé (le démarrage rapide charge la bibliothèque **\*.DLL** nécessaire à LibreOffice, réduisant le temps de démarrage des composants LibreOffice). Si le démarrage rapide est désactivé, voir ["Réactiver le](#page-8-3)  [démarrage rapide"](#page-8-3) si vous voulez l'activer de nouveau.

#### *Utiliser l'icône de démarrage rapide*

Faites un clic avec le bouton droit sur l'icône de **Démarrage rapide** dans la barre d'état pour ouvrir une fenêtre de menu [\(Figure 1\)](#page-8-2) à partir de laquelle vous pouvez ouvrir un nouveau document, ouvrir la boîte de dialogue Modèles et documents et la boîte de dialogue Documents, ou encore choisir un document existant à ouvrir. Vous pouvez également double cliquer sur l'icône de **Démarrage rapide** pour afficher la boîte de dialogue Modèles et documents.

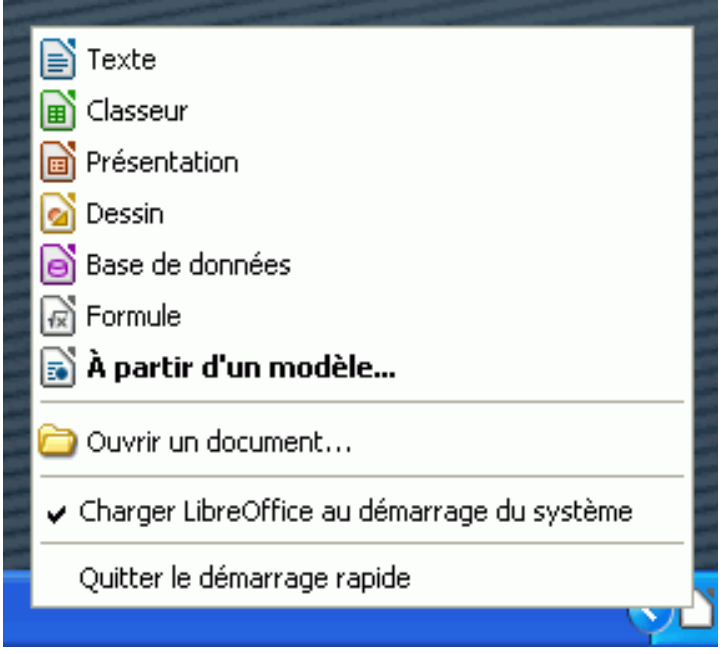

*Figure 1 : Menu de démarrage rapide sous Windows*

#### <span id="page-8-2"></span>*Désactiver le démarrage rapide*

Pour fermer le Démarrage rapide, faites un clic avec le bouton droit sur l'icône dans la barre d'état et cliquez ensuite sur **Quitter le démarrage rapide** dans le menu qui s'affiche. La prochaine fois que l'ordinateur est démarré, le Démarrage rapide sera de nouveau lancé.

Pour empêcher LibreOffice de se charger pendant le démarrage du système, désélectionnez l'option **Charger LibreOffice au démarrage du système** dans la fenêtre de menu. Vous pouvez souhaiter faire cela si votre ordinateur n'a pas suffisamment de mémoire par exemple.

#### <span id="page-8-3"></span>*Réactiver le démarrage rapide*

Si le démarrage rapide a été désactivé, vous pouvez le réactiver en sélectionnant la case à cocher **Charger LibreOffice au démarrage du système** sous **Outils → Options → LibreOffice → Mémoire**.

## <span id="page-8-1"></span>**Utiliser le démarrage rapide sous Linux et Mac OS X**

LibreOffice sous Linux a un démarrage rapide qui ressemble et agit comme celui décrit sous Windows ci-dessus (la case à cocher sur l'onglet Mémoire est appelée **Activer le démarrage rapide** ).

Mac OS X fournit une fonctionnalité similaire à partir du menu du dock.

# <span id="page-8-0"></span>**Parties de la fenêtre principale**

La fenêtre principale est similaire dans chaque composant de LibreOffice, même si quelques détails varient. Reportez-vous aux chapitres à propos de Writer, Calc, Draw et Impress dans ce guide pour une description de ces détails.

Les fonctionnalités communes incluent la barre de menu, la barre d'outils standard et la barre de formatage en haut de la fenêtre ainsi que la barre d'état tout en bas.

## <span id="page-9-1"></span>**Barre de menus**

*La barre de menus* est située en haut de la fenêtre LibreOffice, juste en dessous de la barre de titres. Lorsque vous choisissez l'un des menus listés ci-dessous, un sous-menu affiche des commandes.

- **Fichier** contient les commandes qui s'appliquent au document entier telles que Ouvrir, Enregistrer, Exporter comme PDF.
- **Édition** contient les commandes pour l'édition du document, telles que Annuler : xxx (où xxx est la commande à annuler) et Rechercher & Remplacer. Il contient aussi les commandes de copier, couper et coller ainsi que le collage spécial des parties sélectionnées du document.
- **Affichage** contient les commandes pour contrôler l'affichage du document telles que le Zoom ou la mise en page Web.
- **Insertion** contient des commandes pour l'insertion d'éléments dans votre document telles que l'en-tête, le pied de page et les images.
- **Format** contient les commandes telles que Styles et formatage ou AutoCorrection, pour le formatage de la mise en page du document.
- **Tableau** affiche toutes les commandes pour insérer et éditer un tableau dans un document texte.
- **Outils** contient les fonctions telles que Orthographe et grammaire, Personnaliser, et les Options.
- **Fenêtre** contient les commandes de la fenêtre d'affichage.
- **Aide** contient les liens vers l'aide en ligne de LibreOffice, Qu'est-ce que c'est ? et des informations à propos du programme. Voir ["Comment obtenir de l'aide"](#page-6-3) à la page [7.](#page-6-3)

## <span id="page-9-0"></span>**Barre d'outils**

LibreOffice a plusieurs types de barre d'outils : ancrée (fixée en place), flottante et détachable. Les barres ancrées peuvent être déplacées à différents endroits ou rendues flottantes et les barres flottantes peuvent être ancrées.

La barre d'outils ancrée en haut, juste sous la barre de menu est appelée barre *Standard.* Elle est identique à travers les applications LibreOffice.

La seconde barre d'outils en haut est la barre Formatage. Elle est sensible au contexte ; c'est à dire qu'elle affiche les outils correspondant à la position active du curseur ou à la sélection. Par exemple lorsque le curseur est dans une image, la barre Formatage fournit des outils de formatage des images ; lorsque le curseur est dans un texte, les outils sont ceux du formatage de texte.

#### *Afficher ou masquer les barres d'outils*

Pour afficher ou masquer les barres d'outils, choisissez **Affichage → Barre d'outils**, puis cliquez sur le nom de la barre d'outils dans la liste. Une barre d'outils active affiche une coche en face de son nom. Les barres d'outils détachables ne sont pas listées dans le menu Affichage.

#### *Sous menu et barre détachable*

Les icônes de la barre d'outils avec un petit triangle sur la droite afficheront un sous-menu, des barres d'outils détachables et d'autres moyens de sélectionner les objets, en fonction de l'icône.

La [Figure 2](#page-10-0) affiche une barre d'outils détachable à partir de la barre d'outils *Dessin*.

Les barres d'outils détachables peuvent être flottantes ou ancrées le long d'un bord de l'écran ou dans l'une des zones de barres existantes. Pour déplacer une barre d'outils détachable flottante, glissez-la par la barre de titre, comme affiché dans la [Figure 4.](#page-10-1)

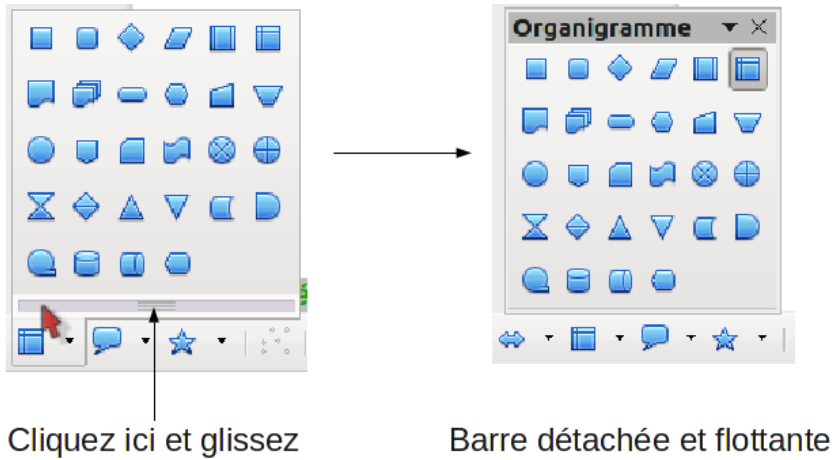

<span id="page-10-0"></span>*Figure 2 : Exemple de barres détachables*

#### <span id="page-10-3"></span>*Déplacer les barres d'outils*

Pour déplacer un barre d'outils ancrée, placez le pointeur de la souris sur la poignée de la barre d'outils (la petite barre verticale à la gauche de la barre d'outils), maintenez le bouton gauche de la souris, glissez la barre d'outils à son nouvel emplacement, puis relâchez le bouton de la souris [\(Figure 3\)](#page-10-2). Pour déplacer une barre d'outils flottante, cliquez sur le titre de la barre et glissez-la à son nouvel emplacement (Figure [4\)](#page-10-1).

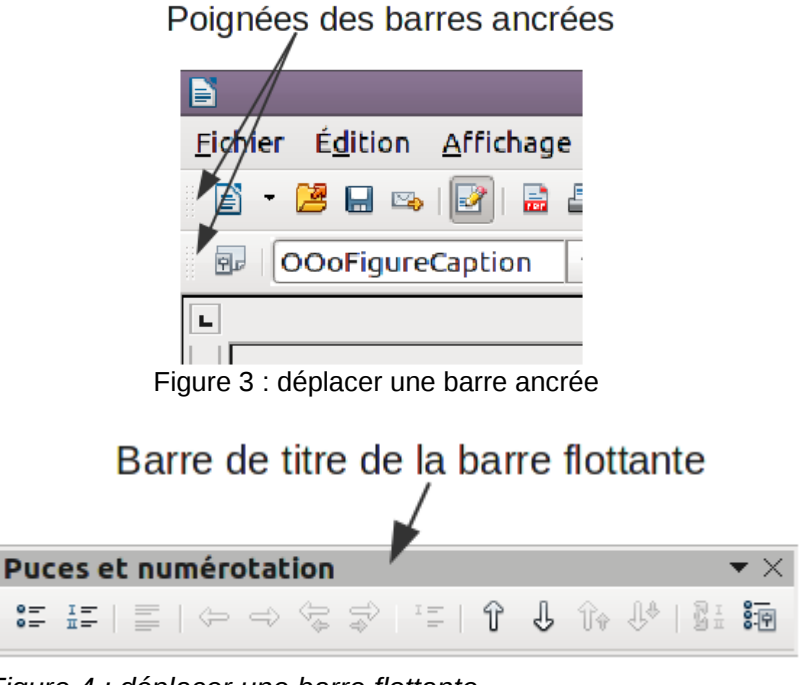

<span id="page-10-2"></span><span id="page-10-1"></span>*Figure 4 : déplacer une barre flottante*

#### *Barres d'outils flottantes*

LibreOffice comprend plusieurs barres d'outils supplémentaires sensibles au contexte, qui, par défaut, apparaissent comme des barres d'outils flottantes en réponse à la position actuelle du curseur ou à la sélection. Par exemple, lorsque le curseur est dans un tableau, une barre d'outils flottante *Tableau* apparaît et lorsque le curseur est dans une liste numérotée ou à puces, la barre d'outils *Puces et numérotations* apparaît. Vous pouvez ancrer ces barres d'outils en haut, en bas ou sur le côté de la fenêtre, si vous le souhaitez (voir ["Déplacer les barres d'outils"](#page-10-3) ci-dessus).

#### <span id="page-11-0"></span>*Ancrer/rendre flottantes les fenêtres et barres d'outils*

Les barres d'outils et certaines fenêtres, telles que le Navigateur et la fenêtre Styles et formatage sont ancrables. Vous pouvez les déplacer, les redimensionner ou les ancrer à un bord.

Pour ancrer une fenêtre ou une barre d'outils, maintenez la touche Ctrl et double cliquez sur le cadre de la fenêtre flottant (ou sur un espace libre près des icônes en haut de la fenêtre flottante) afin de l'ancrer à sa dernière position.

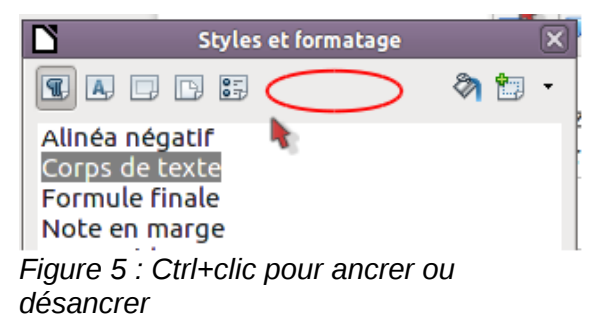

Pour désancrer une fenêtre, maintenez la touche Ctrl et double cliquez sur le cadre (ou un espace libre près des icônes en haut) de la fenêtre ancrée.

La combinaison de touches Ctrl+Maj+F10 permet aussi d'ancrer et désancrer.

#### *Personnaliser les barres d'outils*

Vous pouvez personnaliser les barres d'outils de différentes façons, en choisissant quelles icônes sont visibles et en verrouillant la position d'une barre d'outils ancrée. Vous pouvez également ajouter des icônes et créer une nouvelle barre d'outils, comme décrit au chapitre 14.

Pour accéder aux options de personnalisation de la barre d'outils, faites un clic droit sur la barre pour afficher le menu, ou utilisez la flèche vers le bas à la fin de la barre d'outils ou sur sa barre de titre.

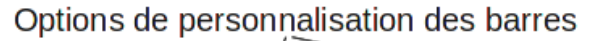

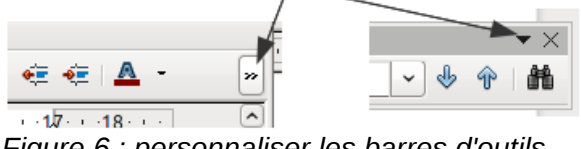

*Figure 6 : personnaliser les barres d'outils*

Pour afficher ou masquer les icônes définies pour la barre d'outils sélectionnée, choisissez **Boutons visibles** à partir du menu. Les icônes visibles sont indiquées par un cadre autour de l'icône. Cliquez sur l'icône pour la sélectionner ou la désélectionner.

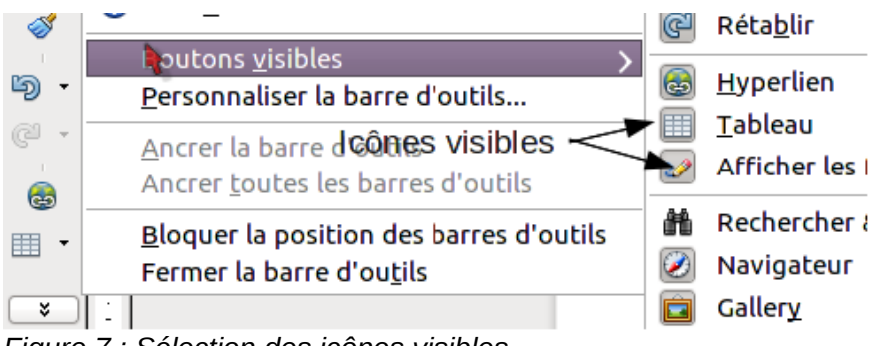

*Figure 7 : Sélection des icônes visibles*

## <span id="page-12-1"></span>**Menus par clic droit (contextuel)**

Vous pouvez accéder rapidement à plusieurs fonctions de menu en faisant un clic avec le bouton droit sur un paragraphe, une image ou tout autre objet. Un menu contextuel s'affichera. Souvent, le menu contextuel est le moyen le plus rapide et le plus facile pour atteindre une fonction. Si vous n'êtes pas sûr de l'emplacement d'une fonction dans les menus ou barre d'outils, vous la trouverez souvent sous le clic droit.

## <span id="page-12-0"></span>**Barre d'état**

La barre d'état est située en bas de l'espace de travail. Elle fournit des informations sur le document et un moyen facile pour modifier rapidement certaines fonctions. Elle est similaire dans Writer, Calc, Impress et Draw bien que chaque composant inclue des éléments spécifiques à ce composant.

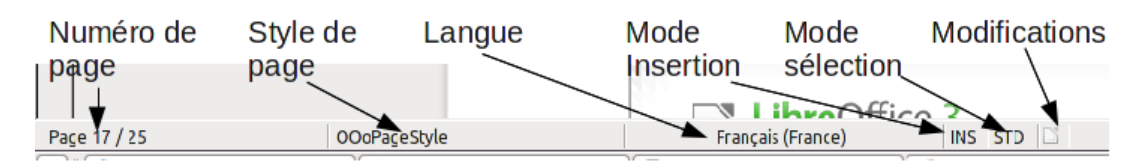

*Figure 8 : partie gauche de la barre d'état de Writer*

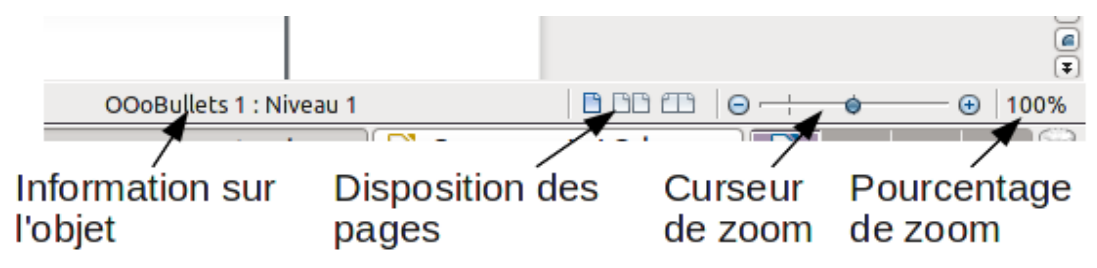

*Figure 9 : partie droite de la barre d'état*

Les éléments de la barre de statut communs sont décrits ci-dessous.

#### **Numéro de page, de feuille ou de diapo**

Affiche le numéro de page, de feuille ou de diapo actif ou le nombre total de pages, feuilles ou diapos dans le document. Double cliquez sur ce champ pour ouvrir le Navigateur. Les autres usages de ce champ dépendent du composant.

#### **Style de page ou mise en page de diapo**

Affiche le style de page actif ou la mise en page de diapo active. Pour éditer le style de page ou la mise en page actifs, double cliquez sur ce champ.

#### **Modifications non enregistrées**

Une icône **a** apparaît ici si les modifications apportées au document n'ont pas été enregistrées.

#### **Signature numérique**

Si le document a été signé numériquement, une icône  $\boxed{4}$  apparaît ici. Vous pouvez double cliquer sur l'icône pour afficher le certificat.

#### **Information sur l'objet**

Affiche des informations en fonction de la position du curseur ou de l'élément sélectionné dans le document. Double cliquer sur cette zone affiche habituellement la boîte de dialogue correspondante.

#### **Zoom et pourcentages**

Pour modifier la vue, glissez le curseur de zoom ou cliquez sur les signes + et -, ou faites un clic avec le bouton droit sur le pourcentage de niveau de zoom pour afficher une liste de valeur d'agrandissement pour faire votre choix.

Double-cliquer sur le niveau de pourcentage de zoom ouvre la boîte de dialogue **Zoom et disposition des pages**.

## <span id="page-13-0"></span>**Comment s'appellent toutes ces choses ?**

Les termes utilisés dans LibreOffice pour la plus grande partie de l'interface utilisateur (la partie du programme que vous voyez et utilisez, au contraire du code qui la fait fonctionner) sont les mêmes que pour la plupart des autres programmes.

Une *boîte de dialogue* est un type de fenêtre spécial. Son propos est de vous informer de quelque chose ou vous demander une saisie ou les deux. Elle fournit des contrôles pour vous permettre de spécifier comment mener une action. Les noms techniques des contrôles courants sont affichés dans la [Figure 10;](#page-14-1) la zone de liste n'est pas montrée (à partir de laquelle vous sélectionnez un élément). Dans la plupart des cas, nous n'utilisons pas les termes techniques dans ce livre, mais il est utile de les connaître parce que l'Aide et d'autres sources d'information les utilisent souvent.

Dans la plupart des cas, vous ne pouvez interagir qu'avec la boîte de dialogue (pas le document lui-même) tout le temps que la boîte de dialogue reste ouverte. Lorsque vous fermez la boîte de dialogue après utilisation (habituellement en cliquant sur **OK** ou sur un autre bouton qui enregistre vos modifications et ferme la boîte de dialogue), alors vous pouvez à nouveau travailler avec votre document.

Certaines boîtes de dialogue peuvent être laissées ouvertes alors que vous travaillez, vous pouvez alors aller et venir entre la boîte de dialogue et votre document. Un exemple de ce type est la boîte de dialogue Rechercher et remplacer.

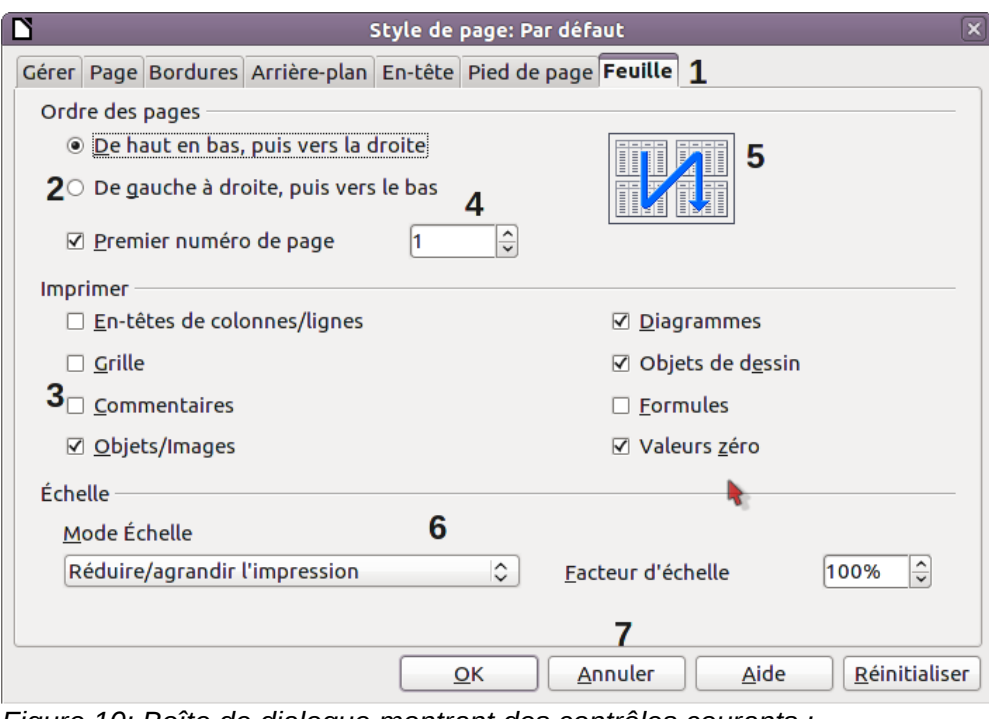

<span id="page-14-1"></span>*Figure 10: Boîte de dialogue montrant des contrôles courants : 1=Onglet page (pas à proprement parler un contrôle) 2=Boutons radios (un seul peut être sélectionné) 3=Case à cocher (plusieurs peuvent être sélectionnées) 4=Compteur (cliquez sur les flèches hautes et basses pour modifier le nombre affiché dans la zone de texte ou saisissez-le directement) 5=Vignette ou aperçu 6=Liste déroulante à partir de laquelle sélectionner un élément 7=Boutons à cliquer*

## <span id="page-14-0"></span>**Démarrer un nouveau document**

Vous pouvez créer un nouveau document vierge dans LibreOffice de plusieurs façons.

Lorsque LibreOffice est démarré, mais qu'aucun document n'est ouvert (par exemple si vous fermez tous les documents mais laissez le programme s'exécuter), le Centre de démarrage est affiché. Cliquez sur l'une des icônes pour ouvrir un nouveau document de ce type, ou cliquez sur l'icône Modèle pour démarrer un nouveau document en utilisant un modèle.

Vous pouvez également créer un nouveau document de l'une des façons suivantes :

- Utiliser **Fichier → Nouveau** et choisissez le type de document.
- Utilisez la flèche à côté du bouton **Nouveau** dans la barre d'outils principale. À partir du menu déroulant, sélectionnez le type de document à créer.
- Appuyez sur *Ctrl+N* sur le clavier.
- Utilisez **Fichier → Assistants** pour certains types de document spéciaux.

Si un document est déjà ouvert dans LibreOffice, le nouveau document s'ouvre dans une nouvelle fenêtre.

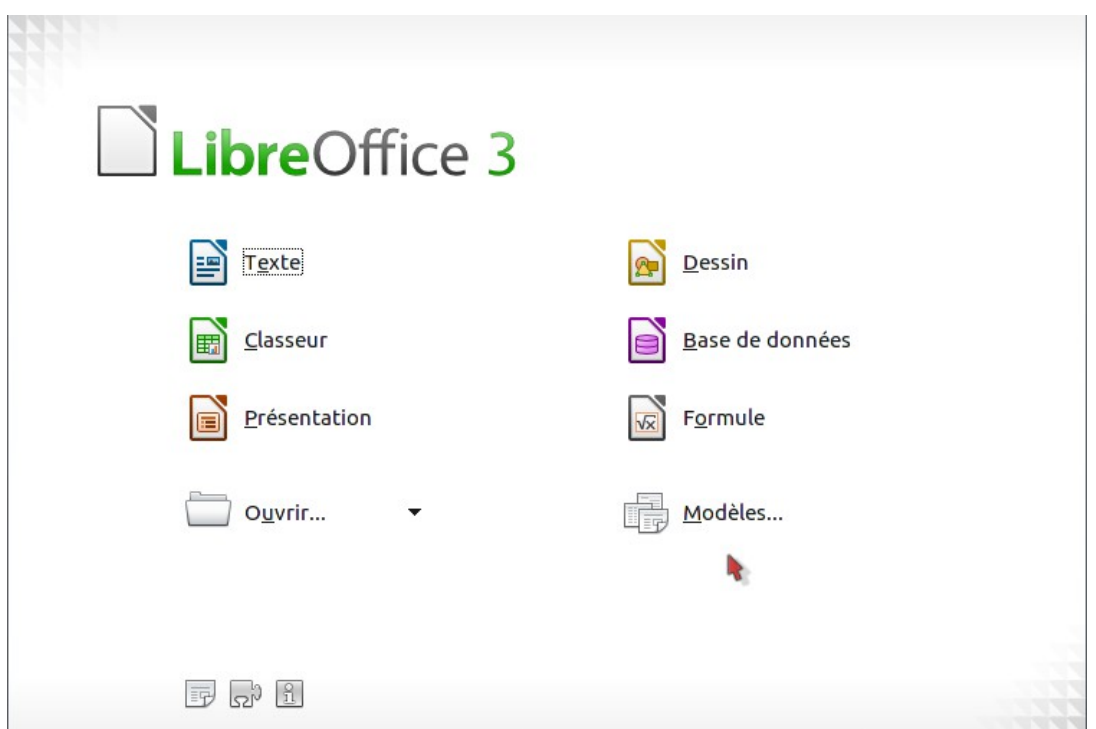

*Figure 11 : Centre de démarrage LibreOffice*

# <span id="page-15-0"></span>**Ouvrir un document existant**

Lorsqu'aucun document n'est ouvert, le Centre de démarrage fournit un icône pour ouvrir un document existant ou choisir à partir d'une liste de documents récemment édités.

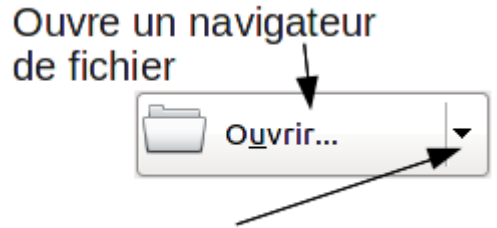

## Ouvre la liste des documents récemment ouverts

Vous pouvez également ouvrir un document existant de l'une des façons suivantes :

- Choisissez **Fichier → Ouvrir...**
- Cliquez sur le bouton **Ouvrir** dans la barre d'outils principale.
- Appuyez sur *Ctrl+O* à partir du clavier.

Dans tous les cas, la boîte de dialogue Ouvrir apparaît. Sélectionnez le fichier souhaité puis cliquez sur **Ouvrir.** Si un document est déjà ouvert dans LibreOffice, le second document s'ouvre dans une nouvelle fenêtre.

Dans la boîte de dialogue Ouvrir, vous pouvez réduire la liste de fichiers en sélectionnant le type de fichier que vous recherchez. Par exemple, si vous choisissez **documents texte** comme type de fichier, vous ne verrez que les documents que Writer peut ouvrir (incluant **odt, .doc, .txt**) ; si vous choisissez **Classeur,** vous ne verrez que les **.ods**, **.xls**, et autres fichiers que Calc peut ouvrir.

Vous pouvez également ouvrir un document existant qui est dans un format OpenDocument en double cliquant sur l'icône de fichier sur le bureau ou dans un gestionnaire de fichiers tel que Windows Explorer.

Si vous avez associé les formats de fichier Microsoft Office avec LibreOffice, vous pouvez également ouvrir ces fichiers en double cliquant dessus.

**Remarque** Sous Microsoft Windows, vous pouvez utiliser les boîtes de dialogue Ouvrir et Enregistrer sous de LibreOffice ou celles fournies par Microsoft Windows. Voir ["Utiliser les boîtes de dialogue Ouvrir et Enregistrer sous"](#page-17-0) à la page [18.](#page-17-0)

## <span id="page-16-1"></span>**Enregistrer un document**

Pour enregistrer un nouveau document, exécutez l'une des actions suivantes :

- Appuyez sur *Ctrl+S*.
- Choisissez **Fichier → Enregistrer** à partir de la barre de menu.
- Cliquez sur le bouton **Enregistrer** dans la barre d'outils principale.

Lorsque la boîte de dialogue Enregistrer sous apparaît, saisissez le nom du fichier, vérifiez le type de fichier (si nécessaire) et cliquez sur **Enregistrer**.

Pour enregistrer un document ouvert avec le nom de fichier actif, choisissez **Fichier → Enregistrer**. Cela écrasera le dernier état enregistré du fichier.

#### <span id="page-16-0"></span>**Protection par mot de passe**

Pour protéger un document contre son ouverture sans mot de passe, utilisez l'option de saisie d'un mot de passe dans la boîte de dialogue Enregistrer sous.

- 1) Dans la boîte de dialogue Enregistrer sous, sélectionnez **Enregistrer avec mot de passe** puis cliquez sur **Enregistrer**. Vous recevrez une invite de saisie [\(Figure 12\)](#page-17-2).
- 2) Saisissez le même mot de passe dans les deux champs, puis cliquez sur **OK**. Si les mots de passe correspondent, le document est enregistré protégé par un mot de passe. Si les mots de passe ne correspondent pas, vous recevrez un message d'erreur. Fermez la boîte de dialogue du message pour retourner à la boîte de dialogue de définition du mot de passe et saisissez-le à nouveau.

**Attention** LibreOffice utilise un mécanisme de chiffrement très fort qui rend pratiquement impossible la récupération du contenu du document au cas où vous perdriez le mot de passe.

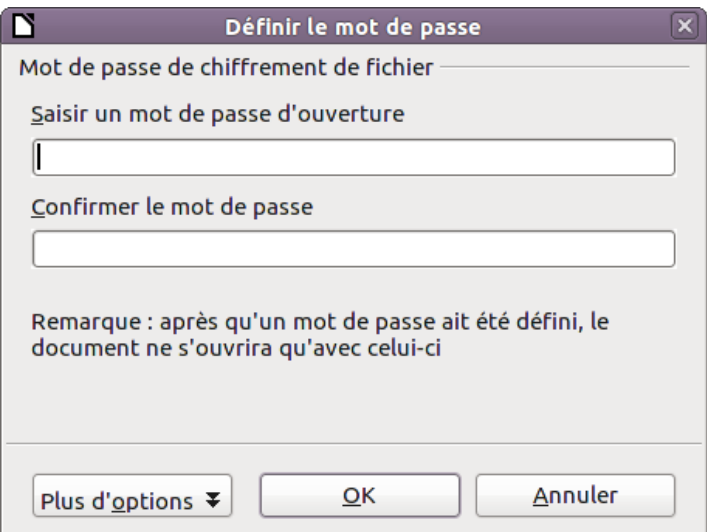

<span id="page-17-2"></span>*Figure 12 :Saisir un mot de passe pour le document*

Writer et Calc fournissent un second niveau de protection qui permet à un fichier d'être vu mais non modifié sans mot de passe ; c'est à dire que le fichier s'ouvre en lecture seule.

Pour protéger un document contre les modifications uniquement :

- 1) Choisissez *Plus d'options* dans la boîte de dialogue *Définir un mot de passe*.
- 2) Saisissez le mot de passe dans le champ *Saisir un mot de passe d'ouverture.* Répétez le mot de passe dans le champ *Confirmer le mot de passe*. Cliquez sur **OK**.

## <span id="page-17-1"></span>**Renommer et supprimer des fichiers**

Vous pouvez renommer ou supprimer des fichiers via les boîtes de dialogue de LibreOffice, comme vous pouvez le faire habituellement avec le gestionnaire de fichiers. Cependant vous ne pouvez pas copier ou coller à travers ces boîtes de dialogues.

## <span id="page-17-0"></span>**Utiliser les boîtes de dialogue Ouvrir et Enregistrer sous**

Vous pouvez choisir d'utiliser les boîtes de dialogue Ouvrir et Enregistrer sous de LibreOffice ou celles fournies par votre systèmes d'exploitation.

Pour voir ou modifier le type de boîtes de dialogue utilisé par LibreOffice :

- 1) Choisissez **Outils → Options → LibreOffice → Général**.
- 2) Sélectionnez l'option **Utiliser les boîtes de dialogue LibreOffice**.

Cette section traite des boîtes de dialogue *Ouvrir* et *Enregistrer sous* de LibreOffice, la [Figure 13](#page-18-1) montre la boîte de dialogue *Enregistrer sous* ; la boîte de dialogue *Ouvrir* est similaire.

Les trois boutons en haut à droite des boîtes de dialogue *Ouvrir* et *Enregistrer sous*, de gauche à droite :

- **Au répertoire supérieur** remonte d'un niveau dans la hiérarchie du répertoire. Cliquez et maintenez ce bouton pendant une seconde pour afficher une liste des dossiers de niveau supérieur ; pour vous rendre dans l'un de ces dossiers, déplacez le curseur de la souris sur son nom et relâchez le bouton.
- **Créer un nouveau répertoire**.

#### • **Répertoire par défaut**.

Pour les documents LibreOffice qui ont été enregistrés avec plus d'une version, utilisez la liste déroulante **Version** pour sélectionner la version à ouvrir en mode lecture seule. Pour les documents Microsoft Office, seule la version actuelle peut être ouverte.

Utilisez le champ **Type de fichier** pour spécifier le type de fichier à ouvrir ou le format du fichier à enregistrer.

L'option **Lecture seule** dans la boîte de dialogue Ouvrir ouvre le fichier en lecture ou impression uniquement. En conséquence, la plupart des barres d'outils disparaissent et la plupart des options des menus sont inactives. Un bouton **Éditer le fichier** est affiché dans la barre d'outils Standard pour ouvrir le fichier pour édition.

Vous pouvez ouvrir un fichier à partir du Web en saisissant un URL dans le champ **Nom de fichier** dans la boîte de dialogue *Ouvrir*.

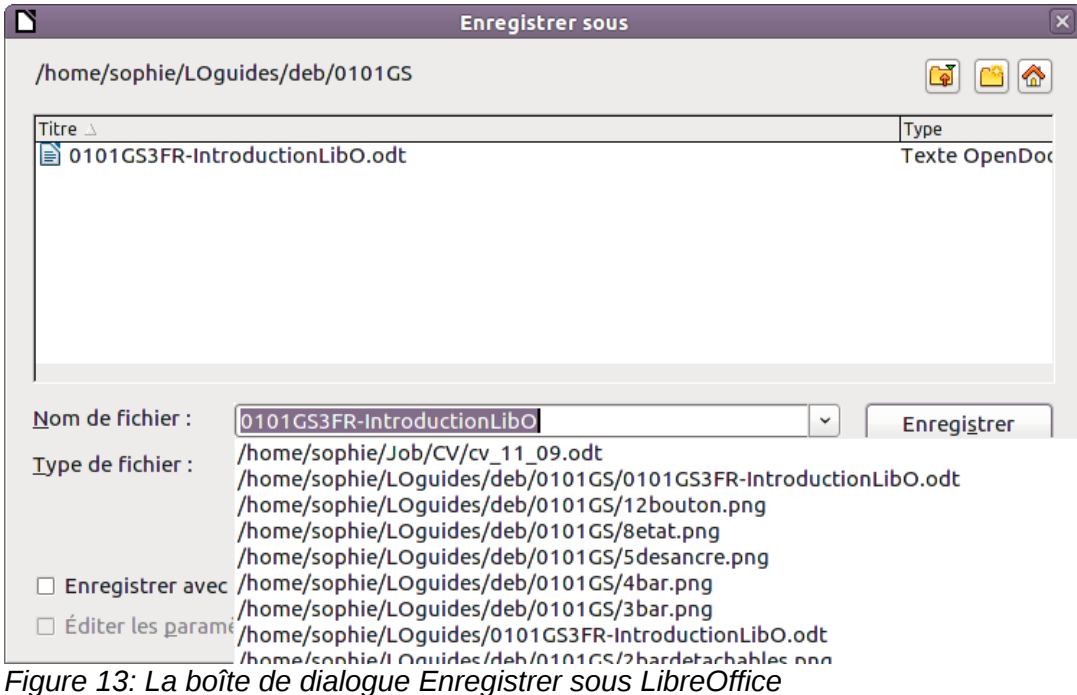

## <span id="page-18-1"></span><span id="page-18-0"></span>**Utiliser le Navigateur**

Le Navigateur liste les objets contenus dans un document, regroupés dans des catégories. Par exemple, dans Writer, il affiche les titres, les tableaux, les cadres de texte, les commentaires, les images, les repères et d'autres éléments comme montré dans la Figure [14.](#page-19-0) Dans Calc il affiche les feuilles, les noms des plages, les plages de base de données, les images, les objets de dessin et d'autres éléments. Dans Impress et Draw, il affiche les diapos, les images et encore d'autres éléments.

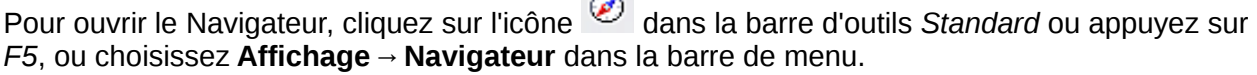

 $\sim$ 

Vous pouvez ancrer le Navigateur de chaque côté de la fenêtre principale de LibreOffice ou le laisser flottant (voir ["Ancrer/rendre flottantes les fenêtres et barres d'outils"](#page-11-0) à la page [12\)](#page-11-0).

Cliquez sur le marqueur (ou le triangle +) de n'importe quelle catégorie pour afficher la liste des objets de cette catégorie.

Pour masquer la liste des catégories et afficher uniquement la barre d'outils en haut, cliquez sur

l'icône **Afficher/Masquer la zone de liste** . Cliquez de nouveau sur l'icône pour afficher la zone de liste.

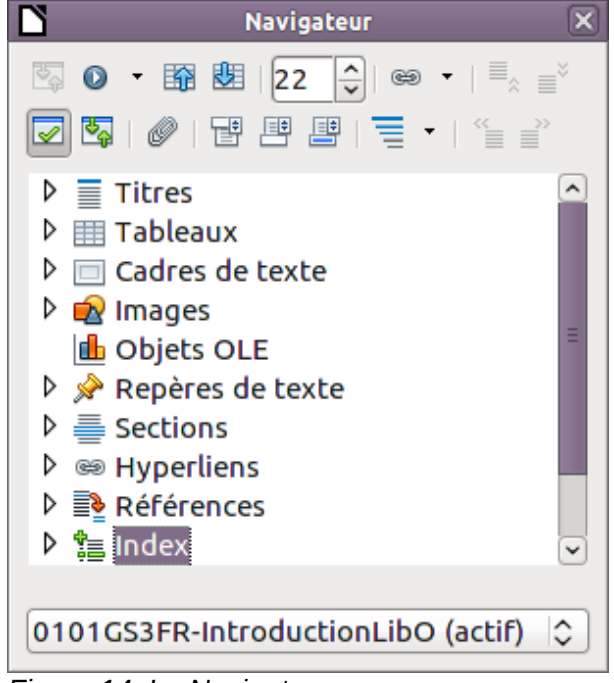

*Figure 14: Le Navigateur*

Le Navigateur fournit plusieurs moyens pratiques de se déplacer dans le document ou de trouver des éléments dans son contenu :

<span id="page-19-0"></span>• Lorsqu'une catégorie affiche la liste des objets qu'elle contient, double-cliquer sur un objet saute directement à l'emplacement de cet objet dans le document. Les objets sont plus faciles à trouver si vous leur avez donné des noms lors de leur création au lieu de laisser celui par défaut de LibreOffice comme image1, image2, Tableau1, Tableau2 et ainsi de suite – ce qui peut ne pas correspondre à la position réelle de l'objet dans le document. Si vous souhaitez seulement voir le contenu d'une certaine catégorie, mettez la catégorie

en surbrillance et cliquez sur l'icône **Affichage du contenu** . Jusqu'à ce que vous cliquiez de nouveau sur l'icône, seuls les objets contenus dans cette catégorie seront affichés.

Cliquez sur l'icône Navigation  $\mathbf{Q}$ <sup>+</sup> (seconde icône à partir du haut gauche du Navigateur) pour afficher la barre d'outils Navigation. Ici, vous pouvez sélectionner l'une des catégories et utiliser les icônes **Précédent** et **Suivant** pour vous déplacer d'un élément à l'autre. C'est particulièrement utile pour trouver des éléments tels que les références et les index, qui peuvent être difficiles à voir.

Le nom des icônes (affiché dans l'infobulle) change pour refléter la catégorie sélectionnée ; par exemple, **Image suivante** ou **Référence suivante**.

|      | <b>Navigation</b> |  |  |           |  |               |               |    |     |
|------|-------------------|--|--|-----------|--|---------------|---------------|----|-----|
|      |                   |  |  | ▣✿ៅ∐া≣    |  | $\mathscr{Q}$ | $\mathcal{D}$ | PO | l â |
| 틀    |                   |  |  | ≫ 噩妇直斜惶脑脑 |  |               |               |    | S   |
| Page |                   |  |  |           |  |               |               |    |     |
|      |                   |  |  |           |  |               |               |    |     |

*Figure 15: Barre d'outils de navigation*

• Pour sauter à une page donnée dans le document, saisissez son numéro dans le champ en haut du Navigateur.

Un peu d'expérience avec les autres icônes vous apprendra leur fonction. Quelques usages spécifiques au composant utilisé sont décrits dans les chapitres sur Writer et les autres composants concernés.

# <span id="page-20-0"></span>**Annuler et refaire des modifications**

Pour annuler les modifications les plus récentes appuyez sur *Ctrl+Z*, ou cliquez sur l'icône

**Annuler** dans la barre d'outils Standard ou choisissez **Édition → Annuler** à partir de la barre des menus.

Le menu Édition affiche les dernières modifications qui peuvent être annulées (voir ci-dessous un exemple Writer).

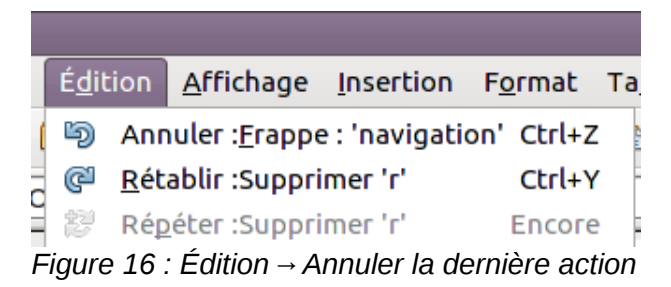

Cliquez sur le petit triangle à la droite de l'icône **Annuler** pour obtenir une liste de toutes les modifications qui peuvent être annulées. Vous pouvez sélectionner de multiples modifications et les annuler en une seule fois.

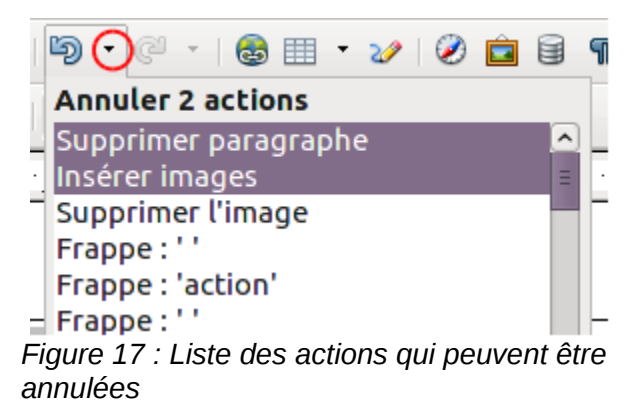

Après que des modifications ont été annulées, l'icône **Rétablir** devient active. Pour rétablir une modification, sélectionnez **Édition → Rétablir**, ou appuyez sur *Ctrl+Y* ou cliquez sur l'icône Rétablir

**C**<br>Comme pour Annuler, cliquez sur le triangle à la droite de la flèche pour obtenir une liste des modifications qui peuvent être appliquées de nouveau.

Pour modifier le nombre de modifications que LibreOffice peut enregistrer, choisissez **Outils → Options → LibreOffice → Mémoire** et dans la section Annuler, modifiez le **Nombre d'étapes**. Plus vous augmentez le nombre de modifications dont LibreOffice doit se rappeler et plus vous consommez de mémoire de l'ordinateur.

## <span id="page-21-1"></span>**Fermer un document**

Pour fermer un document, choisissez **Fichier → Fermer**.

Vous pouvez également fermer un document en cliquant sur l'icône **Fermer** dans la fenêtre du document. Ce bouton ressemble à la X montrée [Figure 18.](#page-21-3) Elle peut être à un endroit différent en fonction de votre système d'exploitation.

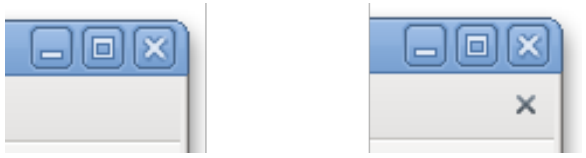

<span id="page-21-3"></span>*Figure 18 : Icônes de fermeture*

Si plus d'une fenêtre LibreOffice est ouverte, chaque fenêtre ressemble à celle montrée dans l[a](#page-21-3) [Figure 18.](#page-21-3) Fermer cette fenêtre laisse les autres fenêtres LibreOffice ouvertes.

Si seulement une fenêtre LibreOffice est ouverte, elle ressemble à l'image de droite de la [Figure](#page-21-3)  [18.](#page-21-3) Remarquez la petite croix sous la grande. Cliquez sur la petite x ferme le document mais laisse LibreOffice ouvert. Cliquez sur la grande X ferme LibreOffice complètement.

Si le document n'a pas été enregistré depuis les dernières modifications, un message s'affiche. Choisissez si vous souhaitez enregistrer ou ignorer les modifications.

- **Enregistrer** : le document est enregistré puis fermé.
- **Ignorer** : le document est fermé et toutes les modifications depuis le dernier enregistrement sont perdues.
- **Annuler** : il ne se passe rien et vous retournez dans le document.

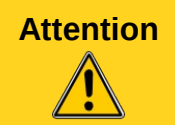

**Attention** Ne pas enregistrer votre document peut entraîner la perte de modifications réalisées récemment, ou plus grave, du fichier entier.

# <span id="page-21-0"></span>**Fermer LibreOffice**

Pour fermer LibreOffice complètement, choisissez **Fichier → Quitter,** ou fermez le dernier document ouvert comme décrit dans ["Fermer un document"](#page-21-1) ci-dessus.

Si tous les documents ont été enregistrés, LibreOffice se ferme immédiatement. Si un document a été modifié mais non enregistré, un message d'avertissement apparaît. Suivez la procédure décrite dans ["Fermer un document"](#page-21-1) pour enregistrer ou ignorer vos modifications.

# <span id="page-21-2"></span>**Utiliser LibreOffice sur un Mac**

Certaines combinaisons de touches et éléments de menu sont différents sur un Mac par rapport à ceux sous Linux ou Windows. Le tableau suivant donne les correspondances communes utilisées pour les instructions dans ce livre. Pour une liste plus détaillée, reportez-vous à l'aide.

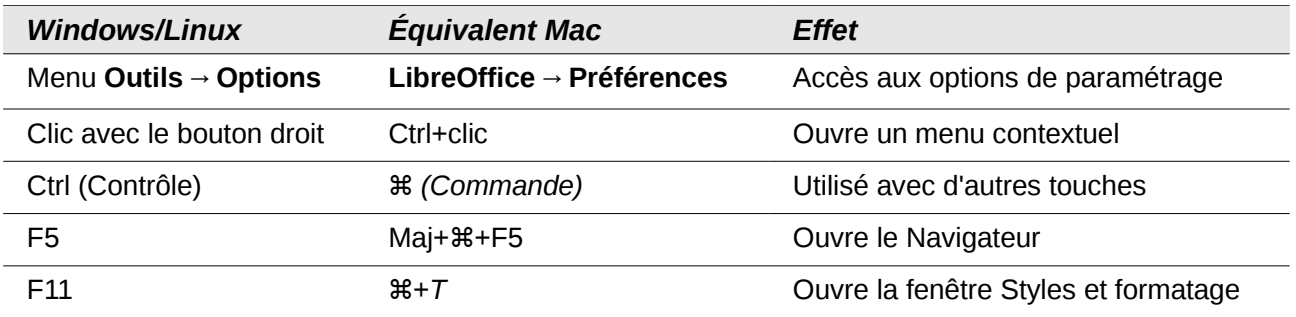